#### **Introduzione**

Con il progetto PEOPLE, un progetto di e-government a cui hanno partecipato numerosi Comuni italiani con l'obiettivo di semplificare ed innovare i rapporti tra la Pubblica Amministrazione italiana ed il cittadino, si è realizzato un vero e proprio "comune virtuale" che, affiancandosi al "comune fisico", consente ai cittadini un accesso diversificato, multicanale, sicuro e sempre disponibile a diversi servizi comunali.

Nell'ambito di tale progetto a partire dal 1 Settembre 2016, in prosieguo alla precedente attività di invio telematico delle pratiche edilizie architettoniche viene attivata presso lo S.U.E - Sportello unico per l'edilizia - la trasmissione informatica anche delle pratiche strutturali che sempre informaticamente "in automatico" vengono inviate alla Città Metropolitana, ente competente in materia.

Di seguito sarà illustrato il "percorso" che l'utente dovrà seguire per la presentazione on-line dei progetti delle opere strutturali, sia attraverso la narrazione degli adempimenti, che con l'inserimento delle diverse schermate che appariranno man mano che si procede alla compilazione.

#### **1) COMPILAZIONE DELLA PRATICA ED INOLTRO TELEMATICO**

Per procedere con l'invio della pratica on-line si devono possedere i seguenti requisiti:

**a) Autenticazione al portale dedicato**: per poter effettuare l'invio è necessario preventivamente registrarsi attraverso il servizio PEOPLE, seguendo le indicazioni contenute alla pagina accessibile tramite tasto "registrarsi al portale". Ottenuta l'autenticazione, è possibile accedere alla piattaforma digitale denominata A&C, che costituisce l'unico punto di accesso per l'invio delle pratiche in modalità telematica e consente - a seconda del tipo di opera o intervento strutturale - di attivare la compilazione assistita dell'istanza di autorizzazione sismica o della denuncia delle opere strutturali o di altra comunicazione, generando il documento per l'inoltro online all'Ente, di firmarla digitalmente e di individuare gli allegati necessari per l'inoltro.

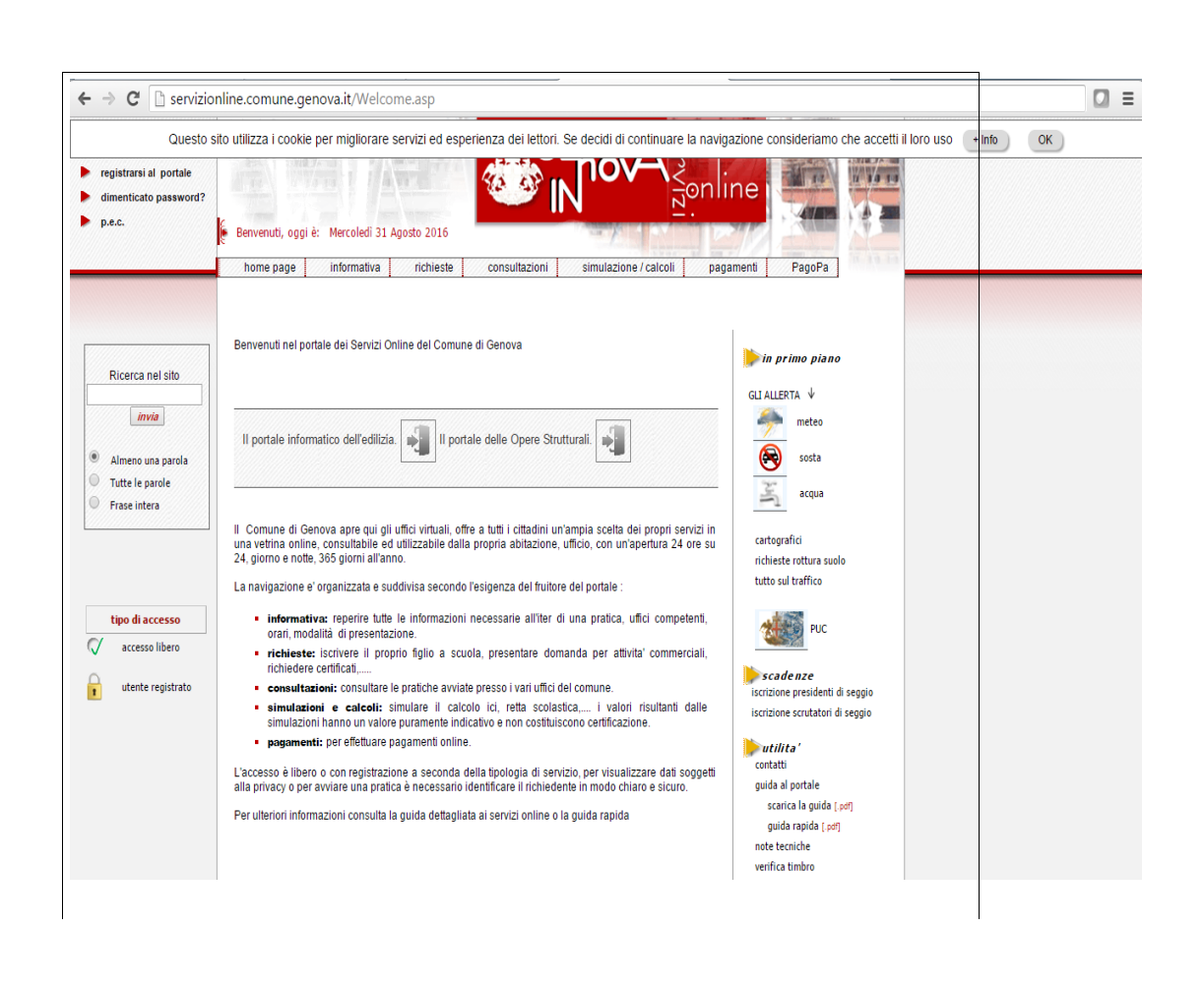

Il portale informatico del "Cemento Armato" è accessibile all'indirizzo internet: http://servizionline.comune.genova.it

- **b) Casella PEC**: l'utente (di seguito definito referente digitale) deve dotarsi di un indirizzo di Posta Elettronica Certificata (P.E.C.), che può essere quella già in possesso, o quella generata automaticamente con la registrazione al portale PEOPLE. Si ricorda che l'indirizzo P.E.C. ha una scadenza; pertanto è opportuno controllare che la data di scadenza sia compatibile con la temporalità dell'iter istruttorio necessario alla definizione del procedimento, e comunque, in caso di scadenza, provvedere con sollecitudine al suo rinnovo o comunicare allo SUE il nuovo indirizzo PEC a cui dover indirizzare la posta certificata.
- **c) firma digitale**: la compilazione tramite la piattaforma PEOPLE di seguito illustrata consente di generare l'istanza di autorizzazione sismica e/o la denuncia delle opere strutturali in file formato .PDF/A che dovrà essere firmato digitalmente prima dell'invio telematico:
	- nel caso in cui la pratica richieda la sottoscrizione di più firme elettroniche, dovrà essere scaricata, firmata digitalmente e successivamente ricaricata per l'inoltro. Tale modalità, peraltro, potrà essere utilizzata anche nel caso dell'apposizione di una sola firma.

Per riconoscere e gestire i file firmati digitalmente, gli stessi dovranno avere l'estensione .p7m che identifica i documenti elettronici su cui è stata apposta una firma digitale. Per apporre la firma digitale è necessario essere in possesso di un dispositivo idoneo (p. es. una smart card o una business key) ed installare un programma apposito per apporre e verificare la firma digitale (p.es. DIKE, sviluppato e distribuito gratuitamente da Infocamere, Postecert, Aruba Key, ecc).

Il file, una volta firmato, avrà estensione .p7m e potrà essere caricato sul sistema; in ogni momento sarà possibile estrarre il/i documento/i originale/i per poterne visualizzare il contenuto mediante l'ausilio di uno dei software sopra elencati.

Nel caso in cui il soggetto sottoscrittore si avvalga per la trasmissione online di altro soggetto che agisca in qualità di **procuratore**, ciò dovrà essere fatto constare nell'apposita SEZIONE ANAGRAFICA ed il sistema genererà automaticamente il modello di "**procura speciale**". Tale modello, già precompilato dal sistema, deve essere stampato, firmato a mano dal/dai sottoscrittore/i, scansionato unitamente al documento di identità del/i sottoscrittore/i, convertito in formato PDF/A, firmato digitalmente dal procuratore e allegato all'istanza di autorizzazione sismica/denuncia delle opere strutturali o alla comunicazione.

**d) caratteristiche dei file da allegare:** i file da caricare devono avere l' estensione PDF/A e non devono essere in formato compresso.

Si ricorda, inoltre, che ogni documento va scannerizzato interamente e non per singolo foglio (ad un documento nella sua interezza deve corrispondere un solo file), con attenzione ai documenti scritti su fronte e retro.

Tutta la documentazione non va inserita in un file unico, ma i singoli documenti vanno tenuti separati in autonomi file, così come richiesto dal programma. Si ricorda che non è ammessa la trasmissione di elaborati progettuali derivati dalla scansione di elaborati cartacei. In particolare, gli elaborati grafici progettuali devono essere quindi redatti con software CAD in formato vettoriale e poi convertiti in formato .PDF/A seguendo le modalità descritte apposite apposite nelle apposite apposite apposite apposite apposite ISTRUZIONI\_PER\_LA\_REDAZIONE\_DEGLI\_ELABORATI\_STRUTTURALI\_DIGITALI

**Per evitare il rigetto della pratica, si consiglia di verificare che i file firmati digitalmente corrispondano agli standard obbligatori indicati.**

### **2) Istruzioni dettagliate per la compilazione della pratica sul portale A&C**

Si forniscono di seguito alcune sommarie indicazioni sulla compilazione della pratica e sulle schermate che si presentano durante l'utilizzo del portale PEOPLE:

il portale PEOPLE è accessibile dal sito del Comune di Genova all'indirizzo [http://servizionline.comune.genova.it](http://servizionline.comune.genova.it/)

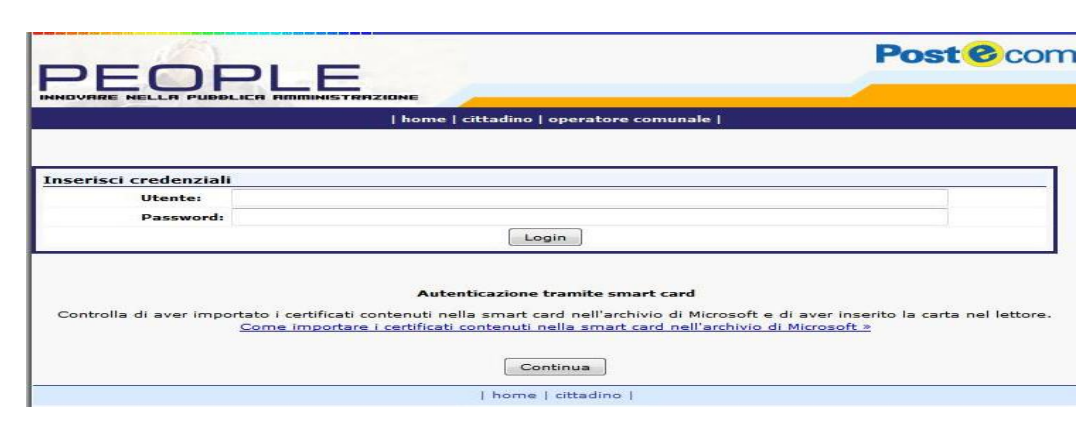

Una volta inserite le proprie credenziali, si accede al servizio di compilazione denominato "AREA CONCESSIONI E AUTORIZZAZIONI" tramite il bottone di LOGIN; nella schermata successiva comparirà la maschera per il trattamento dei dati personali

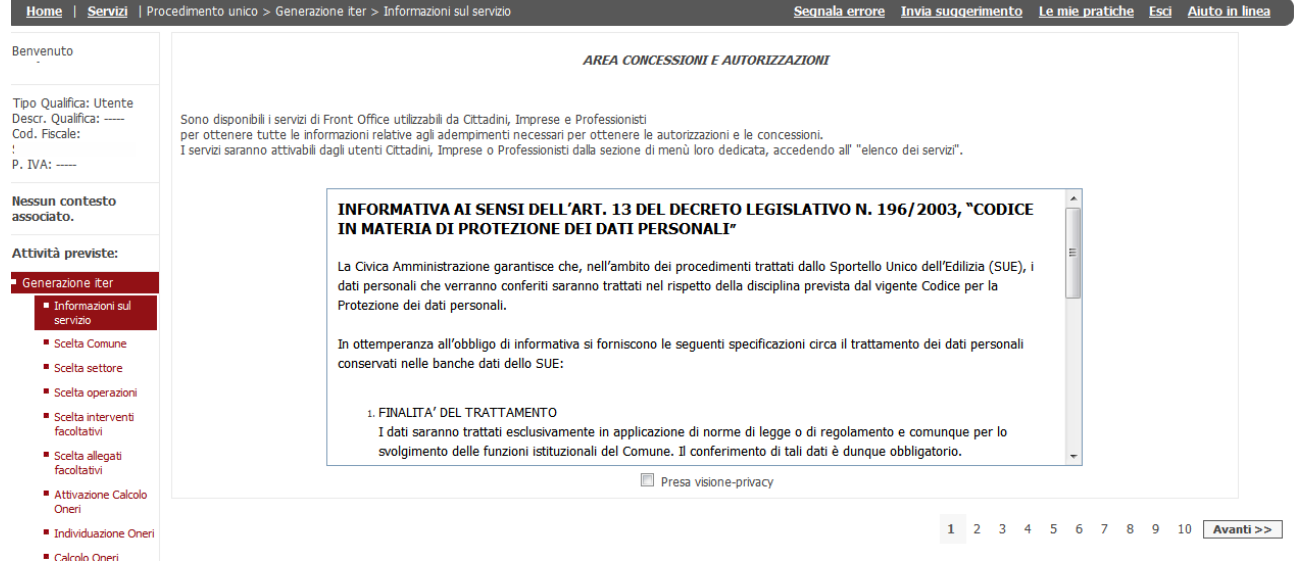

Il processo di compilazione si articola nella costruzione del procedimento unico, partendo dalla scelta del Comune dell'intervento

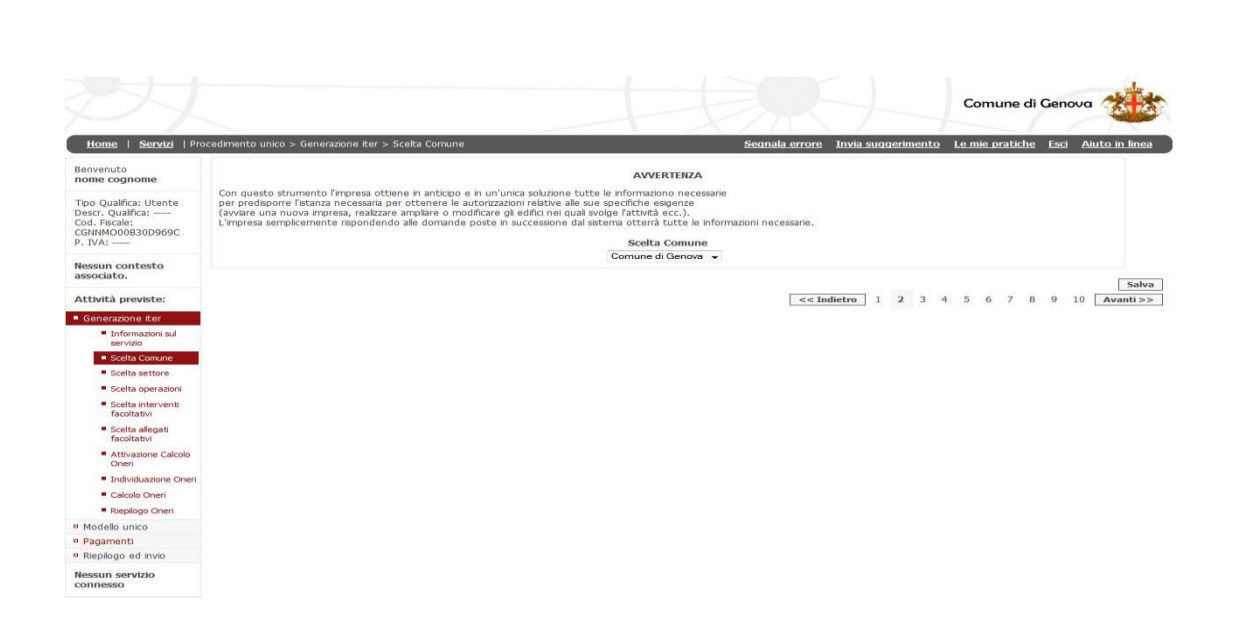

Proseguendo in una serie di step guidati che si articolano principalmente in:

- scelta del settore attività svolta dal richiedente;
- scelta del tipo di intervento/i;
- compilazione delle dichiarazioni necessarie;
- caricamento sul sistema della documentazione da allegare;
- firma digitale dell'istanza di autorizzazione sismica/denuncia delle opere strutturali, comunicazione, ecc., e degli eventuali allegati;
- inoltro della pratica e ricezione della ricevuta sul proprio indirizzo PEC.

In qualsiasi momento è possibile capire in quale posizione del flusso di compilazione ci si trova guardando l'albero di navigazione a sinistra dello schermo.

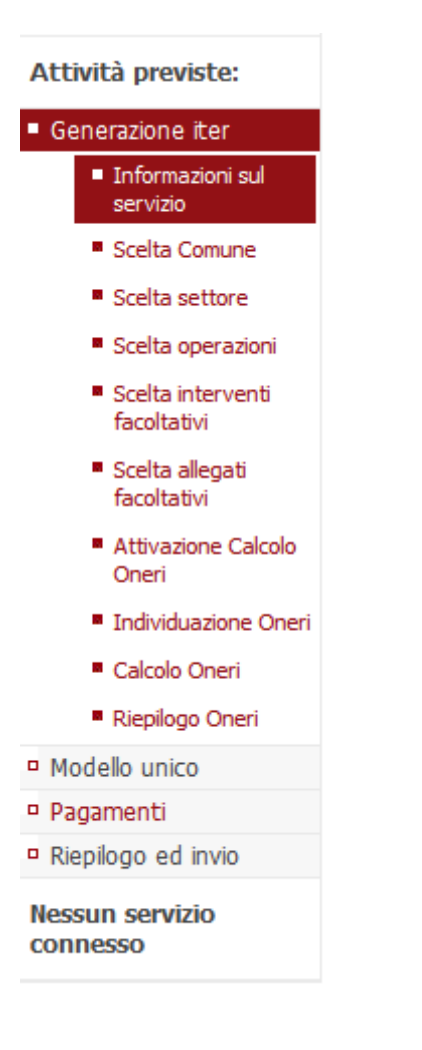

Per avanzare nella compilazione si utilizza il comando  $\Box$  **Avanti** >>  $\Box$  o il comando

Avanza nella scelta settore >>

Per tornare indietro nei passaggi a modificare le selezioni eseguite utilizzare il comando

<< Torna alla scelta precedente << Indietro o il comando .

In qualsiasi momento inoltre è possibile salvare quanto immesso fino a quel momento attraverso il comando **Salva** 

Le pratiche salvate sono conservate nel contenitore LE MIE PRATICHE (vedi successivo punto 3)

E' vivamente consigliato salvare le pratiche man mano che si procede nella compilazione e comunque ogniqualvolta sia necessario interrompere, anche per pochi minuti, la compilazione stessa. Il servizio web, infatti, per sua natura, è soggetto alla 'scadenza' della sessione dopo vari minuti di inutilizzo.

**ATTENZIONE**: in merito alla possibilità di compilare le pratiche in momenti diversi, attraverso il salvataggio delle stesse durante la compilazione, si segnala l'opportunità di verificare che non siano intervenute modifiche normative rispetto al momento del salvataggio, infatti poiché il sistema è dinamico e potrebbe essere modificato in adeguamento alla normativa stessa la pratica precedentemente salvata potrebbe non essere aderente alla normativa nel frattempo intervenuta; in tal caso sarà necessario procedere ad una nuova compilazione della pratica.

## **2.1Scelta settore attività**

In questo passaggio viene richiesto di definire l'attività prescelta tra quelle elencate (Procedura ordinaria di denuncia delle opere strutturali, Procedura per violazione della normativa (denuncia tardiva)

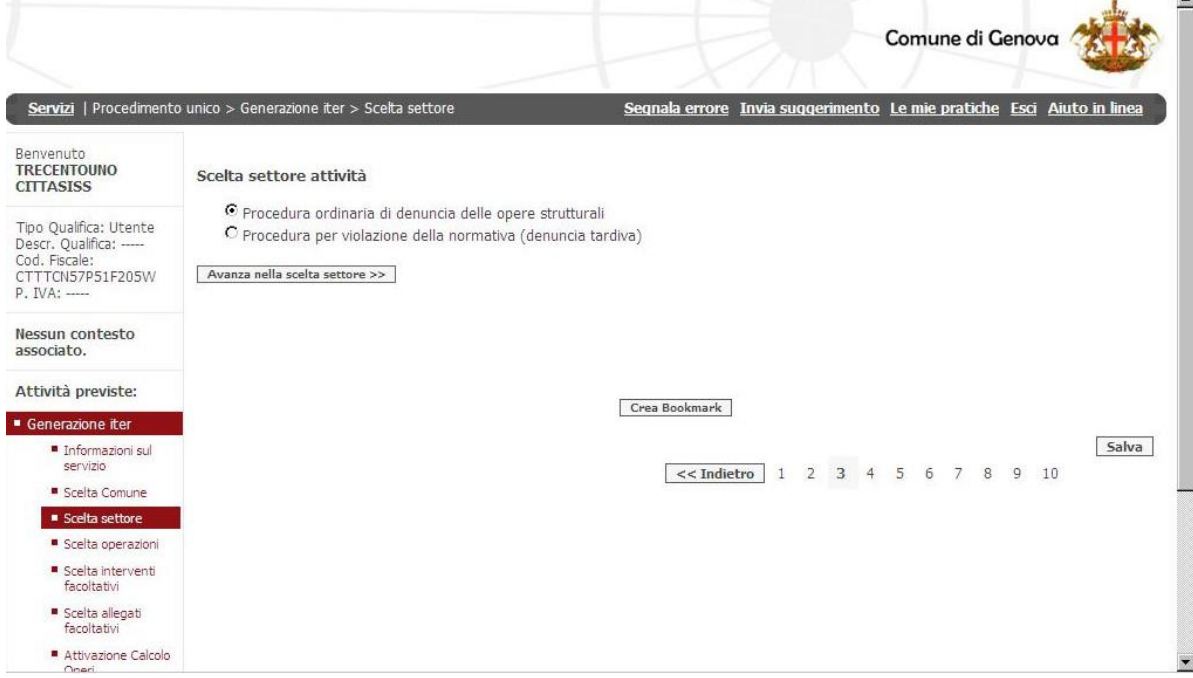

Nel passo successivo viene richiesto di precisare la documentazione da presentare:

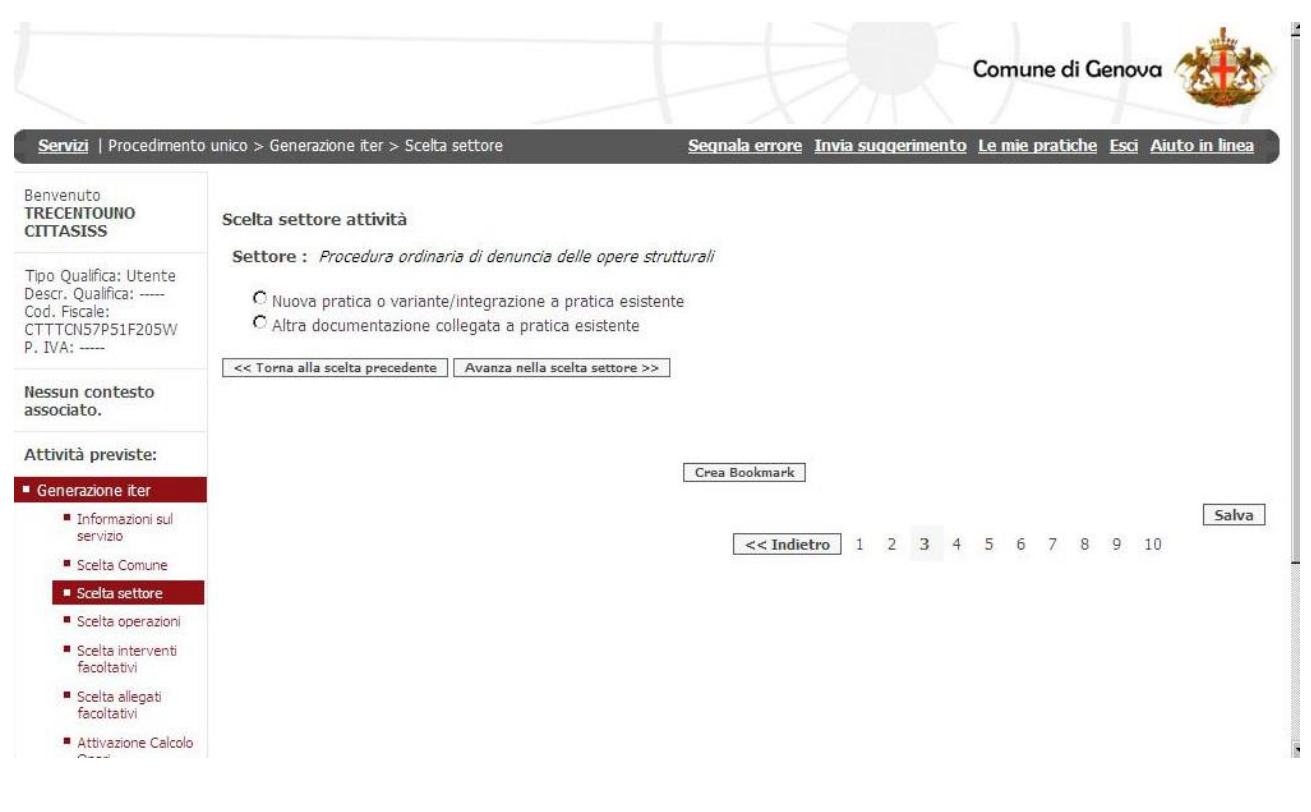

A questo punto la scelta del settore attività è terminata e a video apparirà la pagina di conferma:

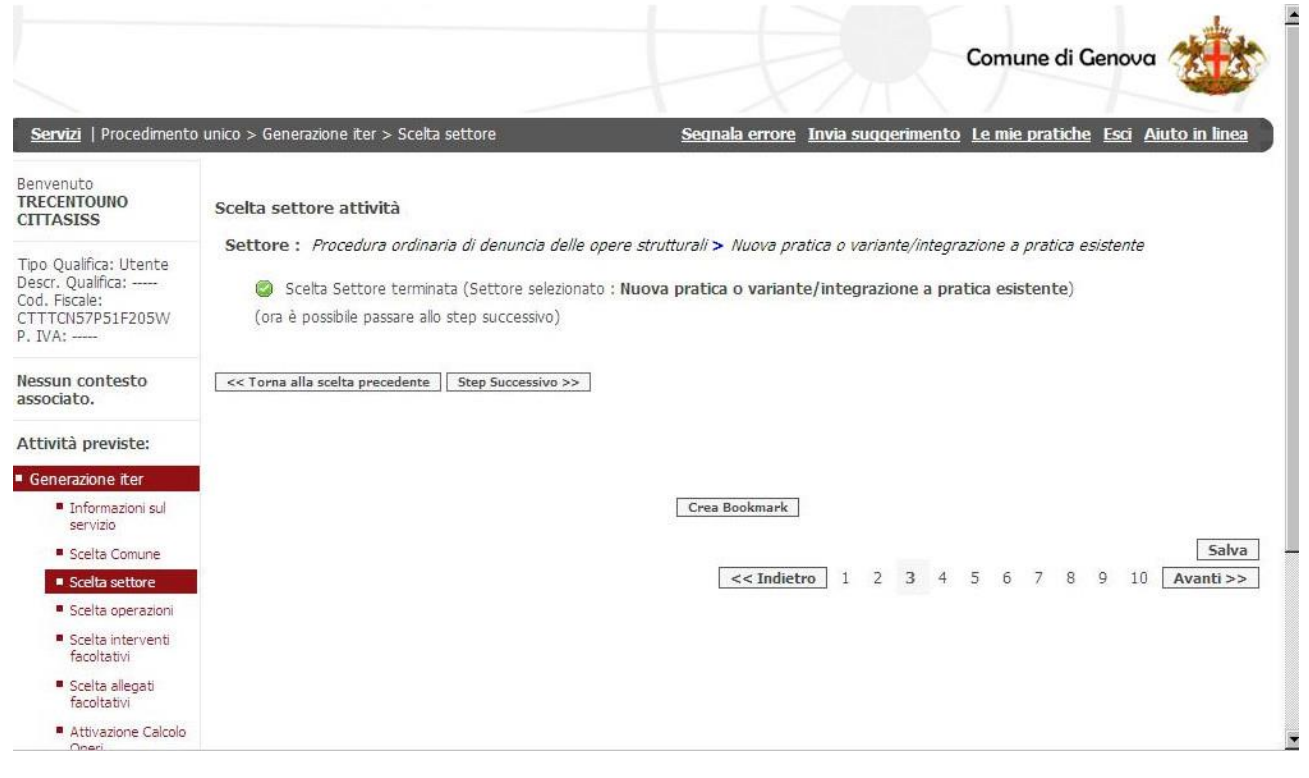

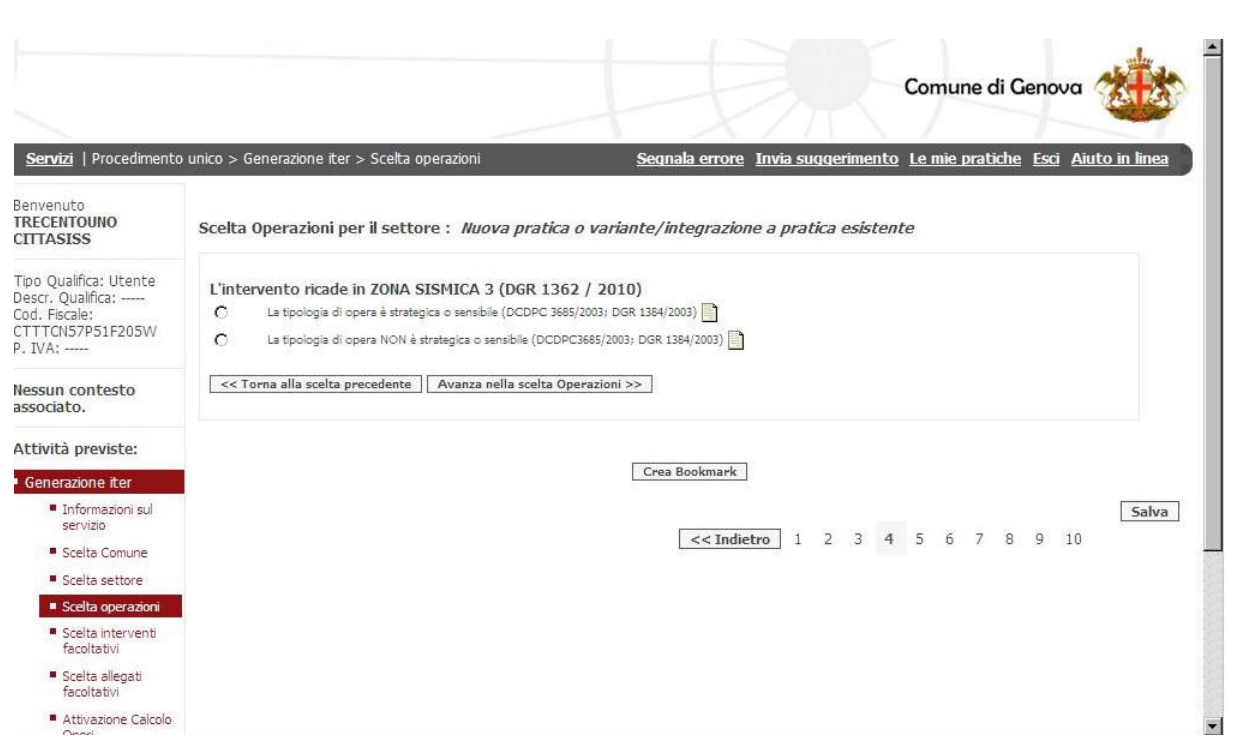

Negli step successivi vengono richieste informazioni diverse sulla tipologia di opera o intervento, sulla zona sismica, sulla tipologia di documento, ecc.

Si segnala che tali informazioni sono riassunte nelle istruzioni per l'utenza DTN.SIS in materia di opere in cemento armato e in zona sismica elaborate dalla Città Metropolitana di Genova, e disponibili sul sito internet

Si segnala, inoltre, che laddove sia presente l'icona  $\Box$ , è possibile reperire maggiori informazioni (es. normative) aprendo l'allegato collegato alla stessa icona.

Il successivo passo prevede di rispondere con SI o NO a una serie di domande pertinenti alla specifica opera o intervento strutturale o alla specifica pratica, in modo da definire anche la lista della documentazione da allegare obbligatoriamente alla stessa pratica.

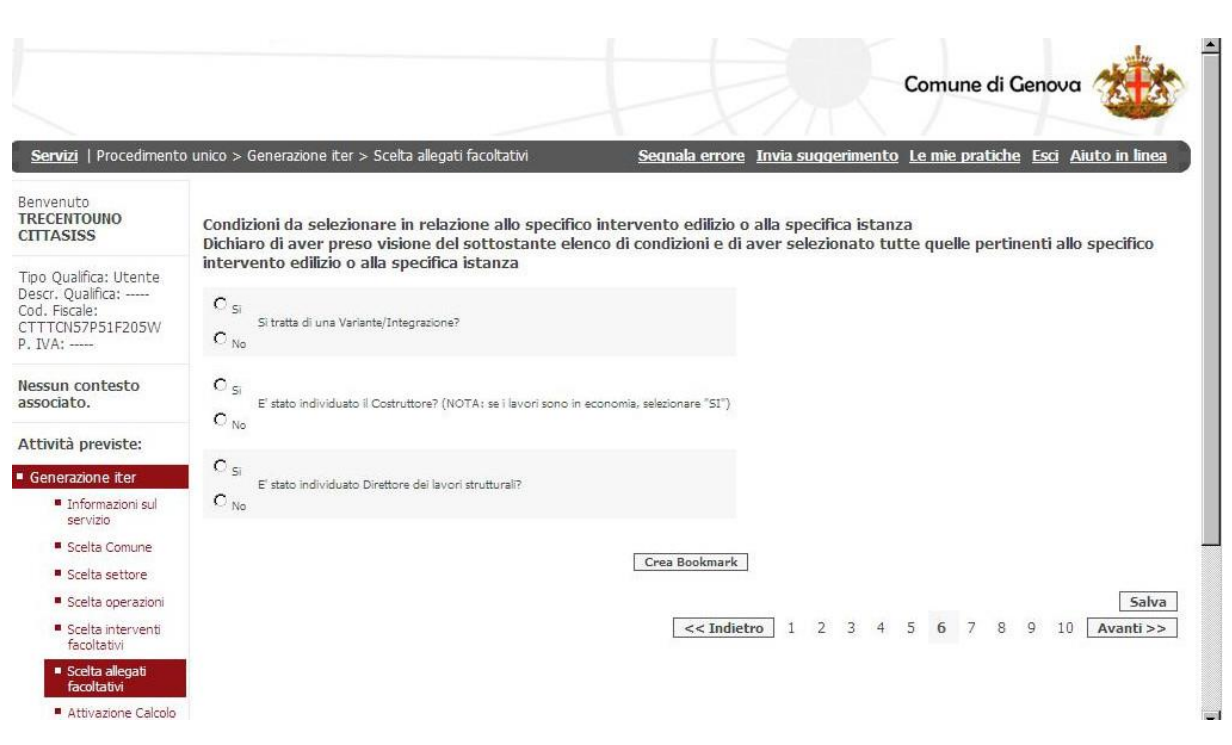

# **Compilazione del Modello Unico**

Proseguendo nella compilazione compare la pagina del modello unico della domanda:

prima di tutto è necessario appuntarsi il "codice domanda" che appare prima della sezione anagrafica e che costituisce l'identificativo unico della pratica e che sarà utile anche per ritrovarla nella sezione "**Le mie pratiche**" nel caso in cui la compilazione avvenga in periodi successivi.

Codice domanda

CGNNM000B30D969C-001556-2906617

Ogni sezione del modello unico è identificata da un semaforo e dalla relativa etichetta. Prima della compilazione della sezione, il semaforo è impostato con la luce rossa accesa e l'etichetta è dello stesso colore. A compilazione avvenuta correttamente, il semaforo e l'etichetta diventano di colore verde.

### **2.3. Anagrafica**

Questa sezione permette di inserire i dati anagrafici di tutti i soggetti, siano essi persone fisiche o giuridiche, che figurano come **committenti/sottoscrittori/committenti dell'accertamento di** 

**conformità** (in caso di denuncia tardiva) o **procuratori** della pratica. Dalla schermata della sezione **ANAGRAFICA** premendo il pulsante "**compila**" si passa alla compilazione della sezione

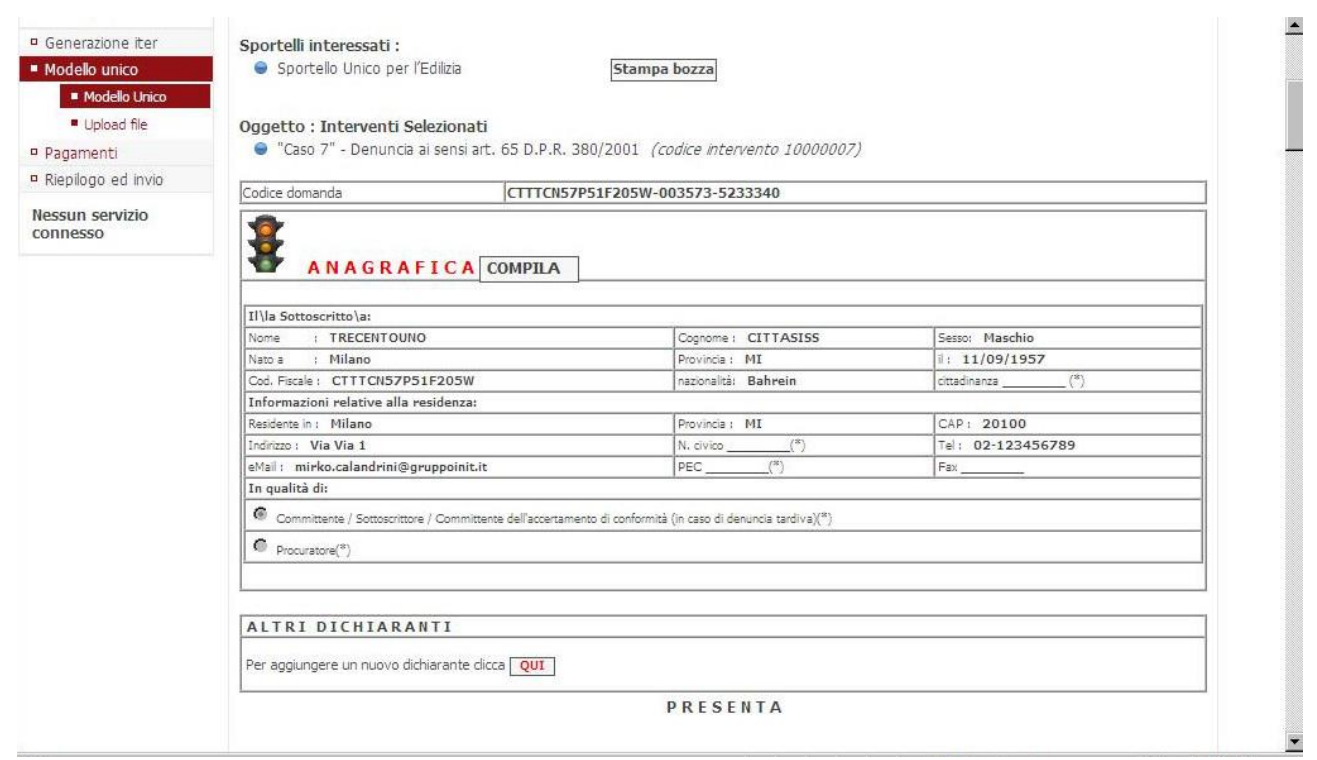

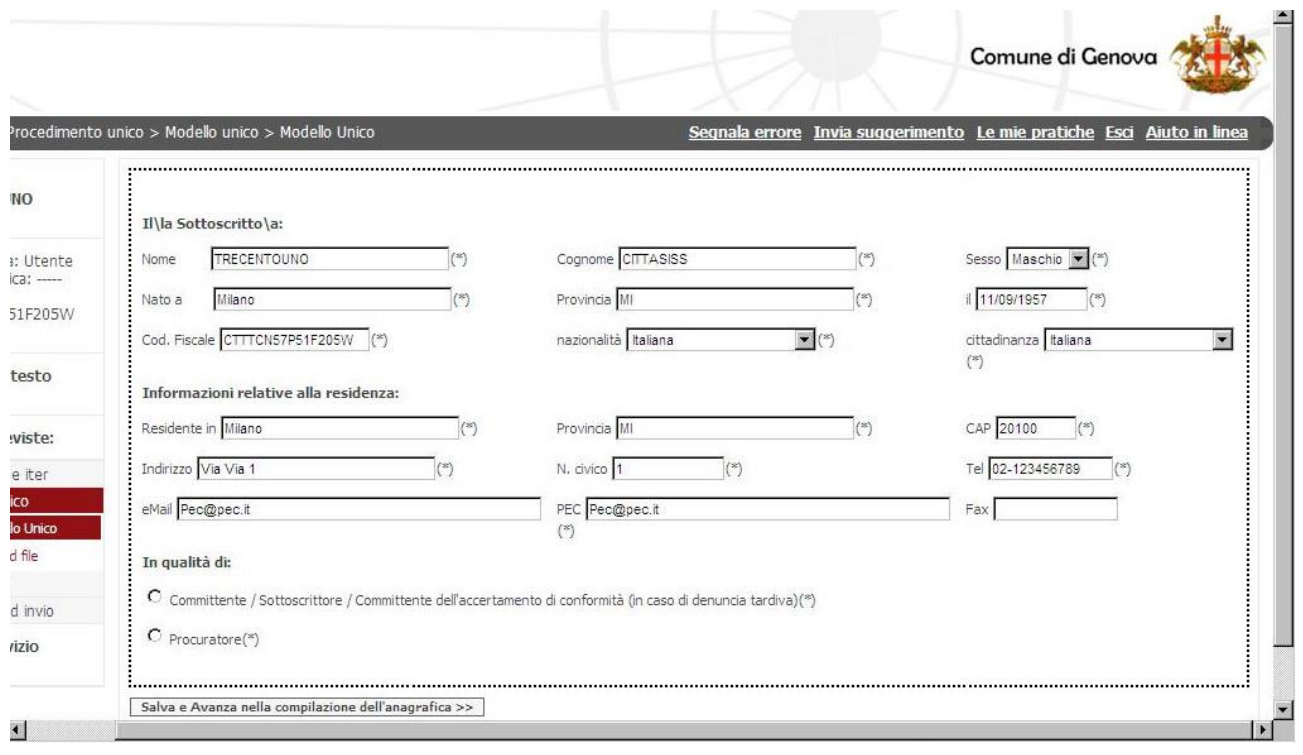

La compilazione dell'anagrafica è strutturata a livelli: ogni volta che si conclude la compilazione di una sezione si deve premere "Salva e avanza nella compilazione dell'anagrafica" per effettuare la validazione dei dati inseriti e passare al livello successivo.

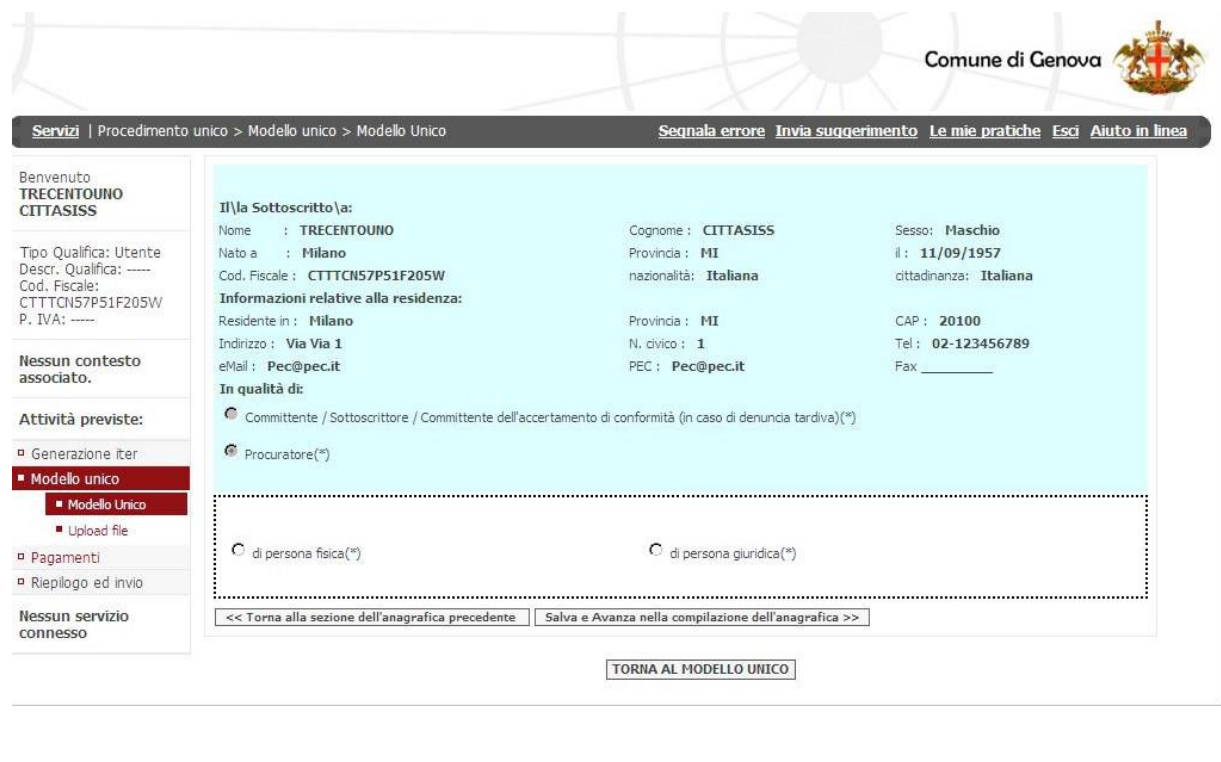

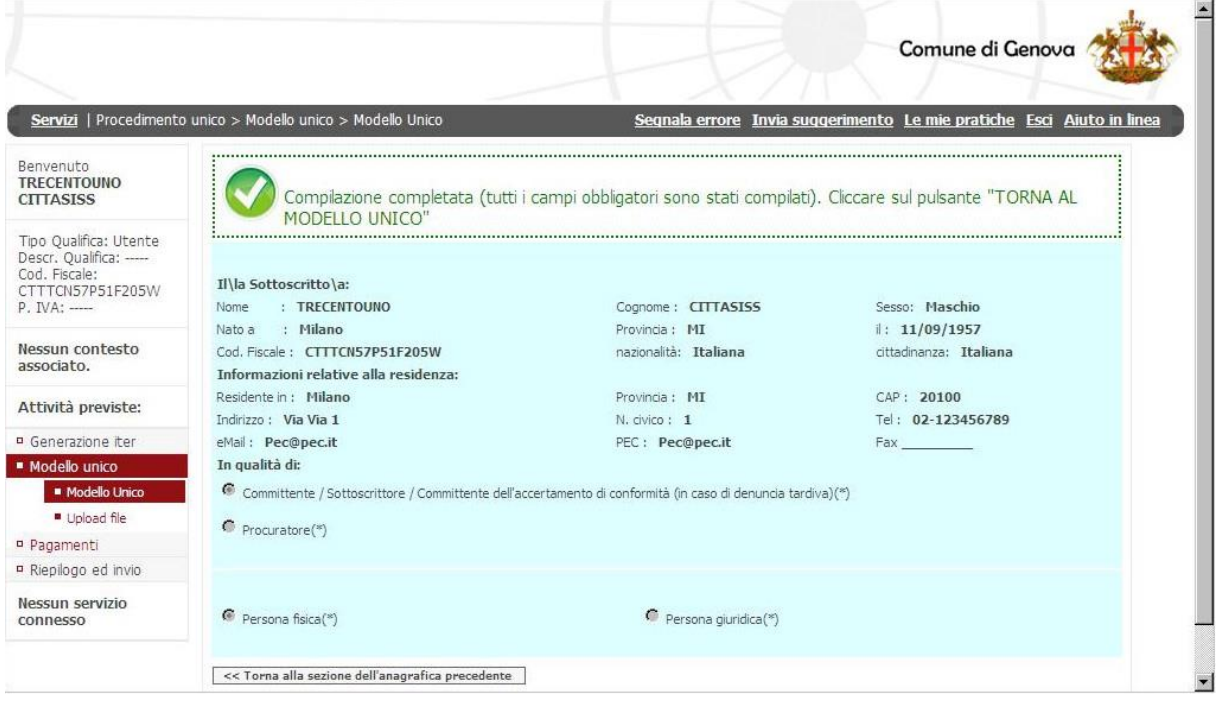

A questo punto, quando la sezione è stata compilata, appare una icona verde e, premendo il pulsante "TORNA AL MODELLO UNICO", l'utente viene riportato alla pagina del modello unico dove il semaforo dell'ANAGRAFICA apparirà di colore verde.

E' possibile inserire un numero qualsiasi di dichiaranti: per farlo è sufficiente premere il pulsante "QUI" della sezione altri dichiaranti.

**ALTRI DICHIARANTI** 

er aggiungere un nuovo dichiarante dicca **QUI** 

ATTENZIONE: Nel caso di più dichiaranti, è sempre necessaria la figura del Procuratore, il quale deve essere inserito come primo soggetto nell'anagrafica.

Si evidenzia che, nel caso di nuove denunce delle opere strutturali o istanze di autorizzazione sismica, il Procuratore agisce per conto di tutti i soggetti interessati (Committente, Costruttore, Progettista Strutturale, Direttore dei Lavori Strutturali, Collaudatore, ecc.) che sono tenuti a firmare moduli o dichiarazioni ai sensi della normativa vigente. Ai fini della presentazione telematica, nell'anagrafica del software deve essere indicato il Procuratore dei seguenti soggetti:

- Committente/i e Costruttore/i nel caso di denuncia ai sensi degli artt. 65 e 93 del D.P.R. 380/2001;
- Committente/i nel caso di denuncia ai sensi dell'art. 93 del D.P.R. 380/2001;
- Committente/i dell'accertamento di conformità nel caso di denuncia tardiva.

Mentre il modello di "procura speciale" che conferisce titolo giuridico al Procuratore deve essere compilato e firmato in cartaceo da tutti i soggetti interessati, e successivamente scansionato in formato PDF/A e firmato digitalmente dallo stesso Procuratore.

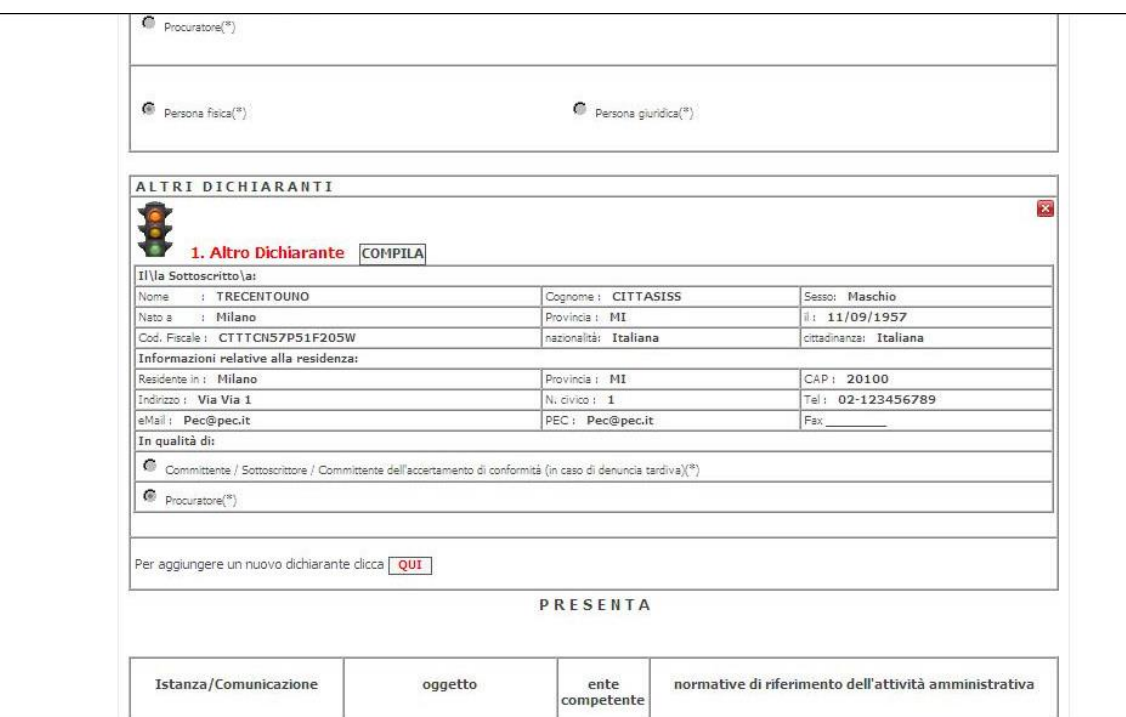

NOTA BENE: occorre prestare la massima attenzione nella digitazione dell'**indirizzo PEC** nel campo apposito dell'anagrafica principale, poiché solo la ricezione della RICEVUTA DI CONSEGNA emessa dal sistema fa fede dell'avvenuto invio della pratica.

#### **2.4 Dichiarazioni**

Occorre quindi procedere alla compilazione delle varie dichiarazioni proposte dal sistema a seconda delle varie tipologie di intervento e delle scelte effettuate nella pagina delle "Condizioni da selezionare in relazione allo specifico intervento edilizio o alla specifica istanza".

Le dichiarazioni attengono alla tipologia di pratica, alla tipologia di intervento, ecc.

Il metodo di compilazione avviene sempre premendo il pulsante "**compila**" e procedendo all'inserimento dei dati di volta in volta richiesto.

### **2.5 Allegati**

Terminata la compilazione della domanda, apparira' in calce alla stessa, nella sezione "ALLEGATI", l'elenco degli allegati obbligatori necessari al completamento della pratica individuati sulla base dei procedimenti attivati e delle scelte effettuate.

Nella sezione "allegati e/o dichiarazioni", in corrispondenza di ogni documento è riportato un link di collegamento ad un file contenente il descrittivo che specifica nel dettaglio il contenuto del documento atteso, ovvero un modulo da compilare.

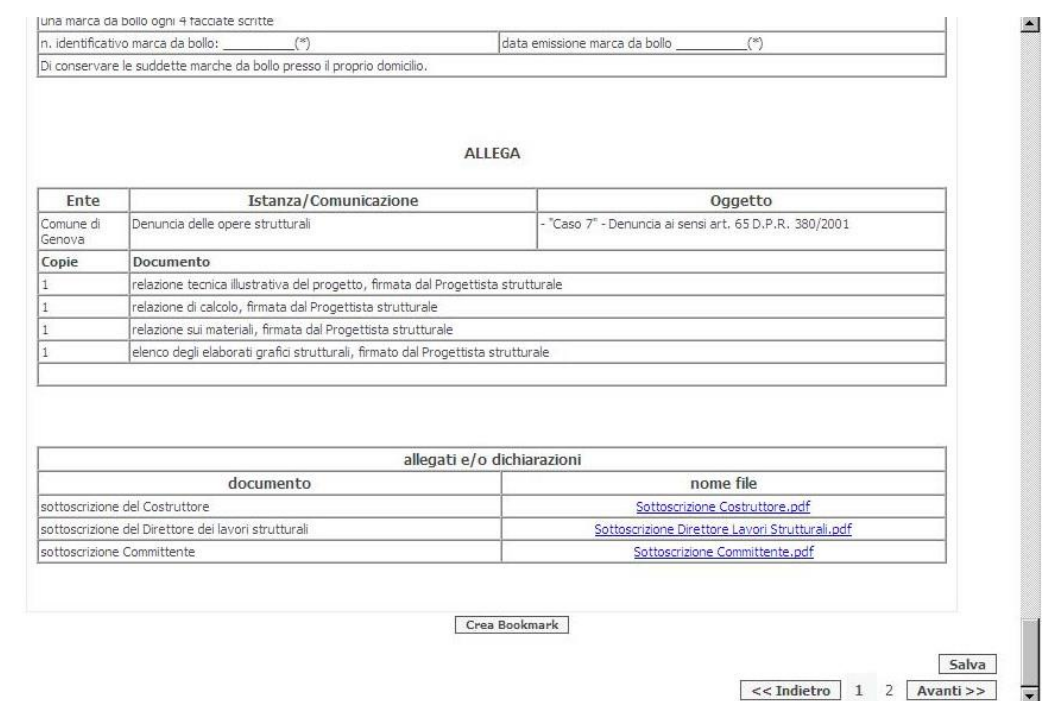

### **2.6 Caricamento file**

Questo step di gestione degli allegati ripropone l'elenco degli allegati e relativa icona di collegamento al file del suo descrittivo (gli stessi visualizzati nella sezione "allegati e/o

dichiarazioni" dello step "Modello Unico"), e contiene le indicazioni circa l'obbligatorietà dell'allegato e della firma, nonché circa il formato, la dimensione ecc. Nell'ultima colonna a destra il tasto "Carica Allegato" consente di effettuare il caricamento.

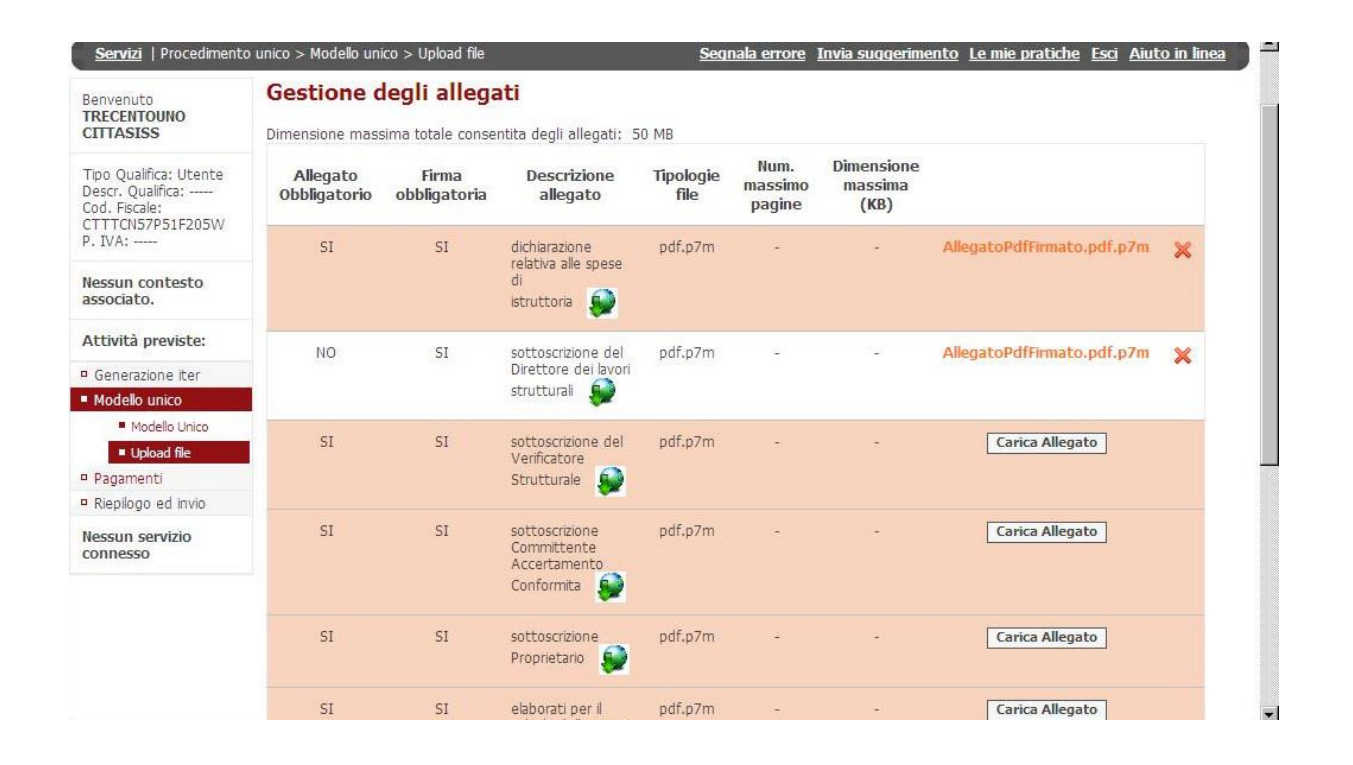

Per aggiungere eventuali altri allegati è sufficiente cliccare sul pulsante QUI in fondo alla pagina, apparirà la schermata con il pulsante "Carica Allegato" che permette di allegare altri documenti eventualmente ritenuti necessari oltre a quelli obbligatori elencati nella lista generata dal sistema.

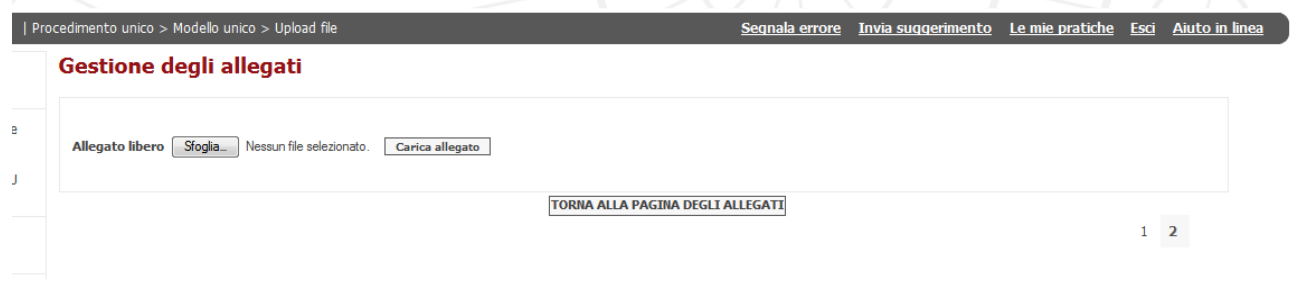

## **2.7 Riepilogo**

Una volta caricati gli allegati apparirà la schermata di riepilogo dove compariranno i seguenti campi:

- indietro: consente di tornare alle schermate precedenti qualora occorra modificare i dati già inseriti;
- pratica in formato PDF: mostra il modello di domanda generato automaticamente dal programma in formato .pdf. Il modello verrà visualizzato anche durante la fase di firma per le operazioni di verifica dei dati immessi;
- firma on-line: consente di firmare e inviare la pratica;
- firma off-line: consente di scarica la pratica per la firma successiva;
- carica pratica firmata: consente di ricaricare sul sistema la pratica firmata off-line.

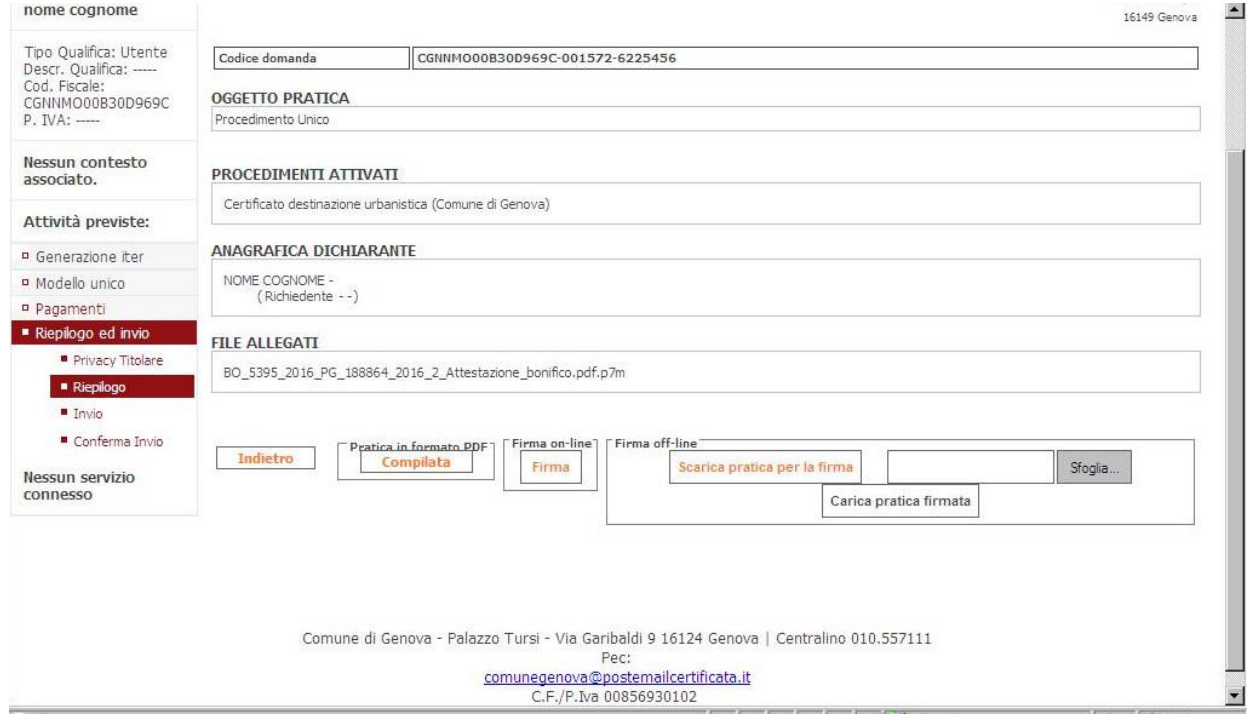

**Si consiglia di utilizzare la modalità di firma off-line in quanto l'utilizzo della firma on-line potrebbe comportare problematiche nell'invio.**

#### **2.8 Invio e Conferma invio**

Una volta completata correttamente la fase di firma viene presentata automaticamente una pagina che contiene il pulsante per effettuare l'invio all'Ente, cui segue una ulteriore pagina contenente il pulsante di conferma dell'invio oltre all'identificativo univoco di riferimento, nonché un link per iniziare nuovamente l'iter di compilazione di una nuova pratica. (VEDI ALLEGATO ISTRUZIONI\_PER\_LA\_REDAZIONE\_DEGLI\_ELABORATI\_STRUTTURALI\_DIGITALI\_)

-

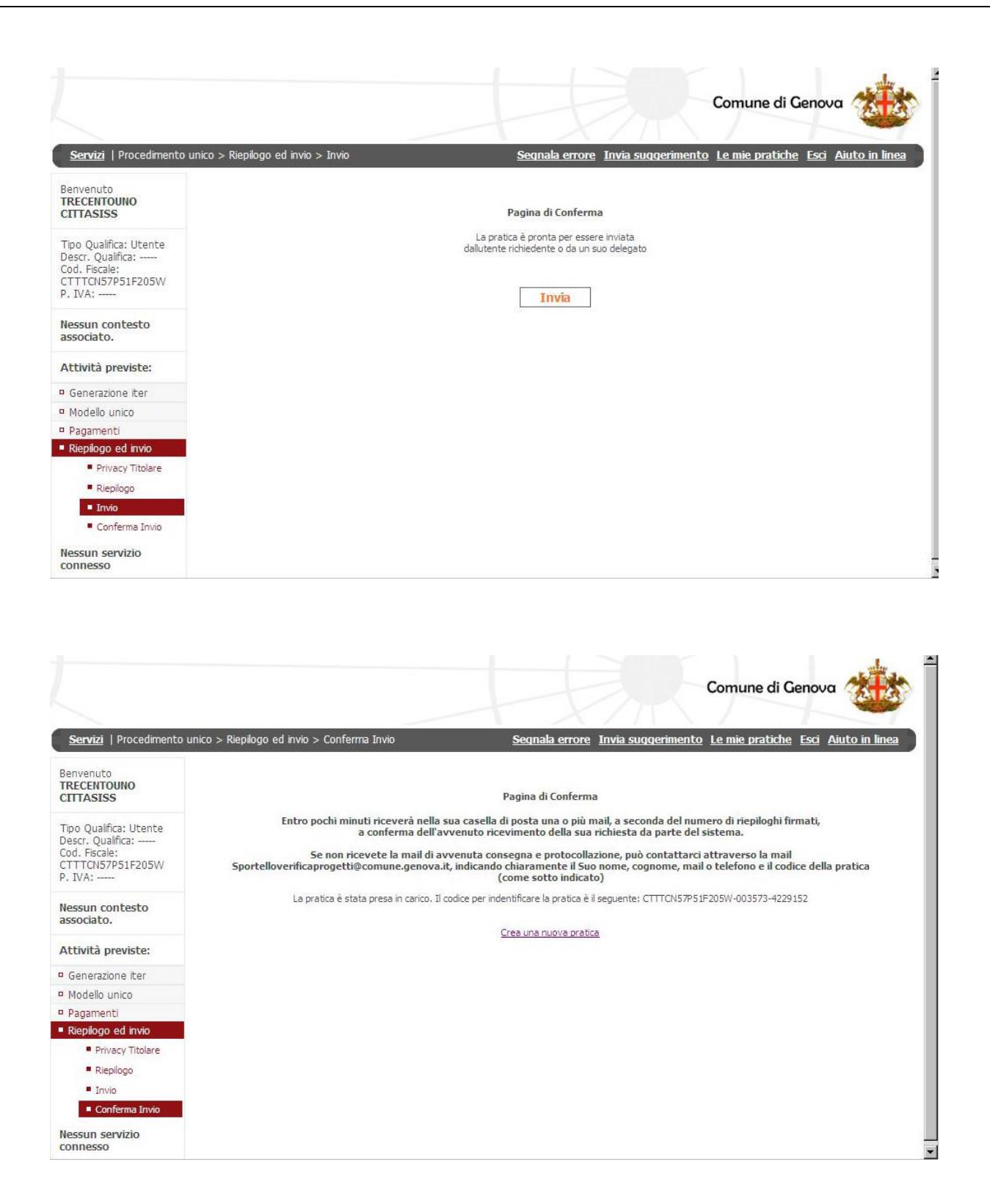

# **3) Recupero pratiche incomplete e consultazione stato della pratica**

Nella testata di ogni pagina è presente il link LE MIE PRATICHE accedendo al quale è possibile ricercare le pratiche in compilazione e quelle completate. Di seguito la maschera attraverso la quale è possibile fare la ricerca.

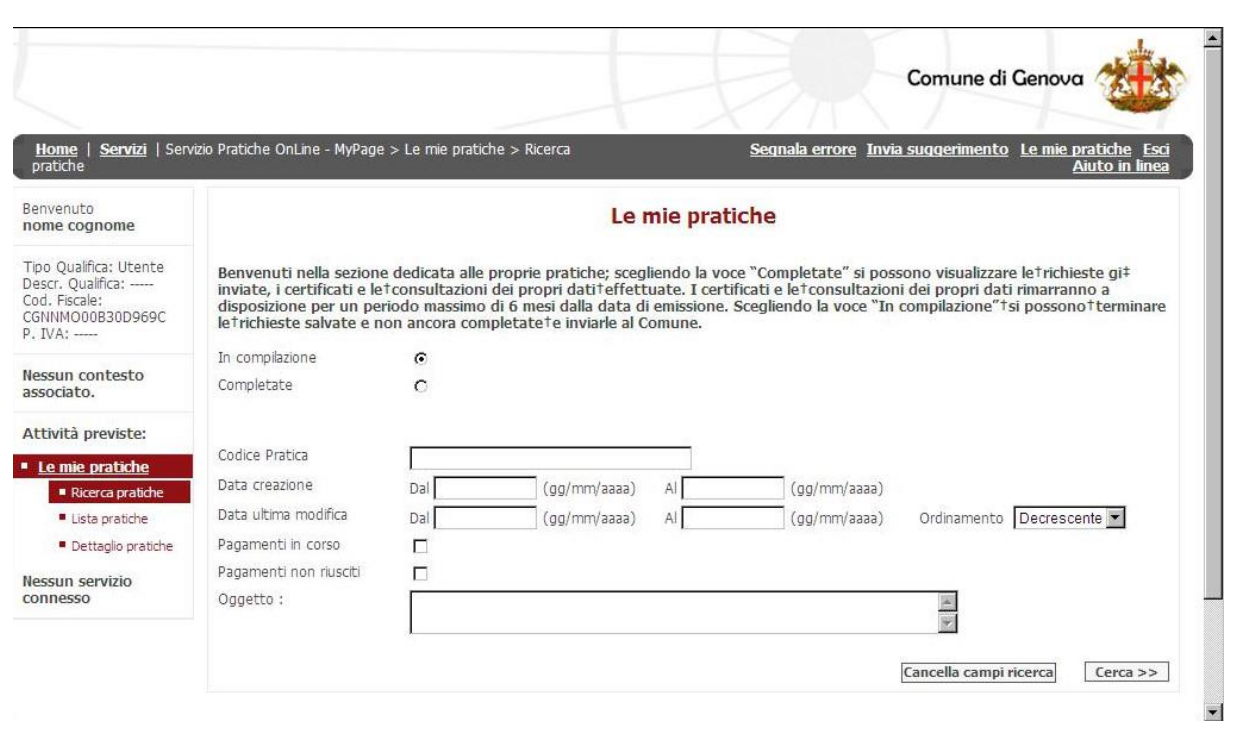

### **4) Pagamento imposta di bollo**

Si informa che con la completa digitalizzazione del sistema, il pagamento dell'Imposta di Bollo, per le pratiche ove è richiesto, avviene con l'indicazione del numero impresso sulla marca/che e della data di emissione.

# **5) Accettazione e irricevibilità della pratica:**

Eseguito l'invio telematico, il sistema rilascerà in tempo reale una ricevuta di attestazione di avvenuto deposito ai sensi degli artt. 65 e 93 del D.P.R. 380/2001 e s.m.i., con relativo numero di protocollo, inviandola alla casella P.E.C. che il Referente Digitale (soggetto che compila e trasmette la pratica) ha indicato nell'apposito campo della sezione anagrafica.

La stessa ricevuta sarà inviata anche alla Città Metropolitana di Genova e costituirà trasmissione della documentazione dal Comune di Genova alla stessa Città Metropolitana attraverso il sistema informatico e le procedure condivise dalle stesse Amministrazioni. Fa eccezione il caso in cui la documentazione allegata in formato digitale superi, per peso e consistenza, la capacità di ricezione del protocollo generale del Comune di Genova. In quest'ultima ipotesi, il deposito, ai sensi degli articoli 65 e 93 del D.P.R. 380/2001, risulta avvenuto ai sensi di legge, dal giorno della completa trasmissione via PEC alla Città Metropolitana (pec@cert.cittametropolitana.genova.it) della documentazione in formato digitale. I file dovranno essere in formato PDF/A con firma digitale del soggetto redattore del documento/elaborato e/o dell'eventuale procuratore speciale nel caso di trasmissione telematica per procura. L'estensione dei file dovrà essere .pdf.p7m. Ogni singola trasmissione via

PEC non dovrà eccedere complessivamente i 25 MB (megabyte) e dovrà indicare nell'oggetto dell'email certificata lo stesso codice di pratica (codice fiscale e stringa numerica) riportato nella ricevuta inviata al Referente digitale. Per quanto concerne le istanze di autorizzazione sismica, successivamente alla presentazione telematica, la Città Metropolitana di Genova invierà una comunicazione di avvio procedimento ai sensi della L. 241/1990 e s.m.i..

# **Si ricorda che non saranno procedibili le pratiche nelle quali si riscontri che:**

- **a)** l'inoltro non è stato effettuato tramite il portale PEOPLE dedicato;
- **b)** i documenti sono privi di firma digitale dei soggetti interessati;
- **c)** nel caso in cui il richiedente non sia anche "Referente Digitale", non sia allegata la procura speciale redatta dai soggetti interessati;
- **d)** non siano allegate le copie digitalizzate dei documenti d'identità ove richiesto;
- **e)** gli allegati non siano prodotti nei formati consentiti.